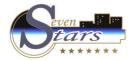

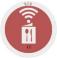

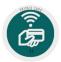

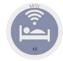

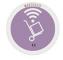

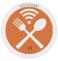

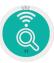

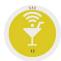

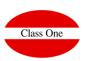

# Web basic norms 4.0

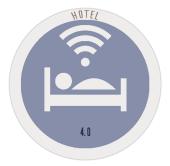

November 2.017

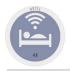

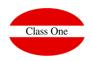

**Navigation Systems** 

The systems of navigation of the Application in addition to a browser or navigator are handling, are the following ones:

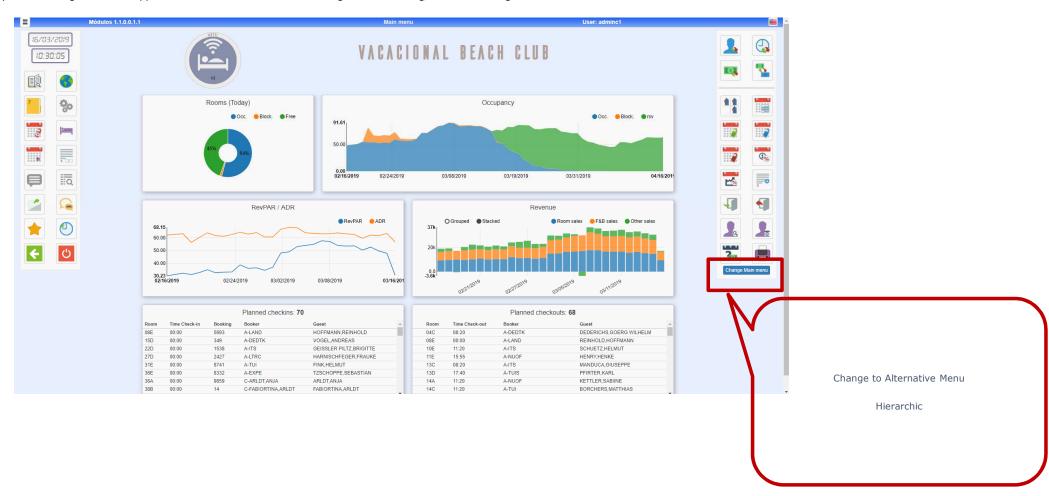

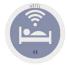

#### **Navigation Systems**

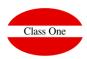

#### **Navigation Systems**

It has been about to maintain the Menus hierarchy for being very easy to explain where when it should be needed to the Maintenance service. The systems of navigation of the Application in addition to a browser or navigator are handling, are the following ones:

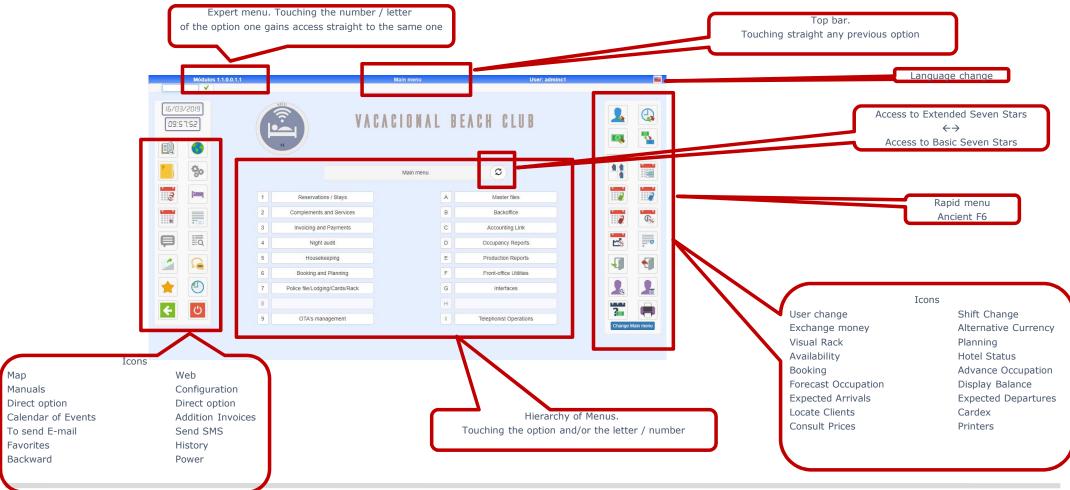

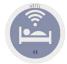

## **Systems of Navigation**

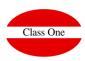

#### **Navigation Systems**

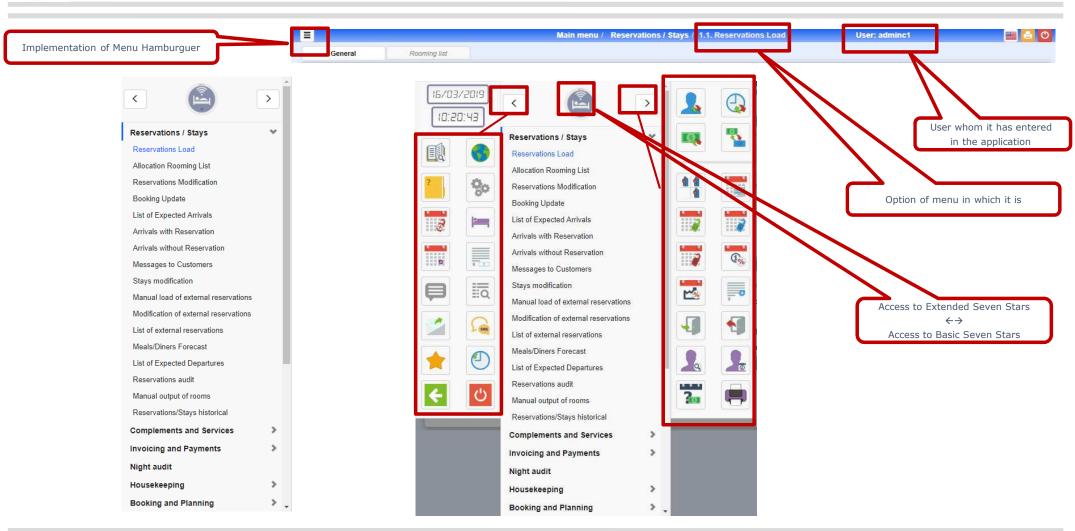

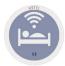

#### **Navigation Systems**

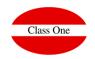

#### Navigation Systems. Favorites / History

Since we have seen we possess 2 icons:

Access to Favorites, in which we can define for every user who are its Favorites inside the Application. Access to Historical, it shows us the last options to which this user has gained access.

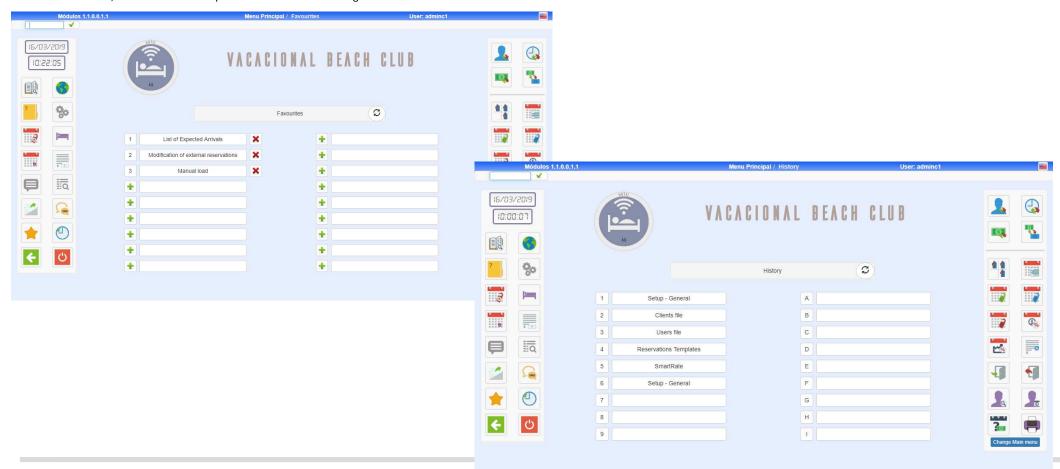

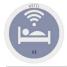

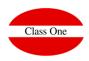

#### Operative mechanics

In all the STAGE that we can see in the different paragraphs these basic norms are fulfilled.

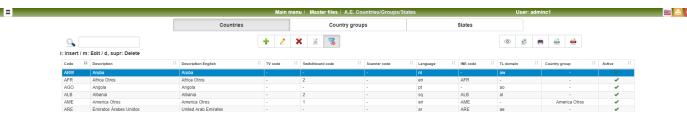

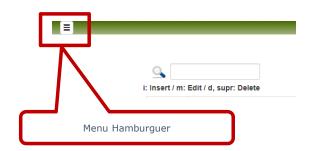

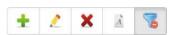

i: Insert / m: Edit / d, supr: Delete

- Insert a new record
- ❖ Edit a record to (Modify)
- Dismiss (in any cases it does not resign remains marked in red and it does not appear)
- ❖ Font
- Leak Erasures
- ❖ Pressing "i" Insert a new record
- Pressing "m" edit a record to (modify)
- ❖ Pressing "d" suppress, to erase

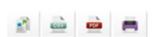

- Copy the Table
- Turn CSV
- Print like pdf
- Print

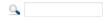

To locate information that contain the above mentioned value. On the above mentioned screen they will only appear the item that they fulfill with this condition

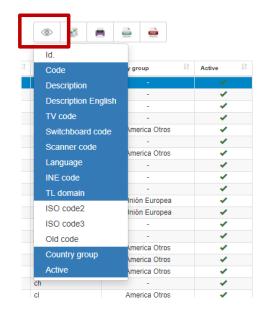

appear in the different lists.

Once we have done a selection the same one remains engraved for the above mentioned

By means of this option

that we wish them us to

we can select the columns

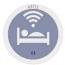

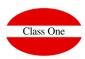

Operative mechanics

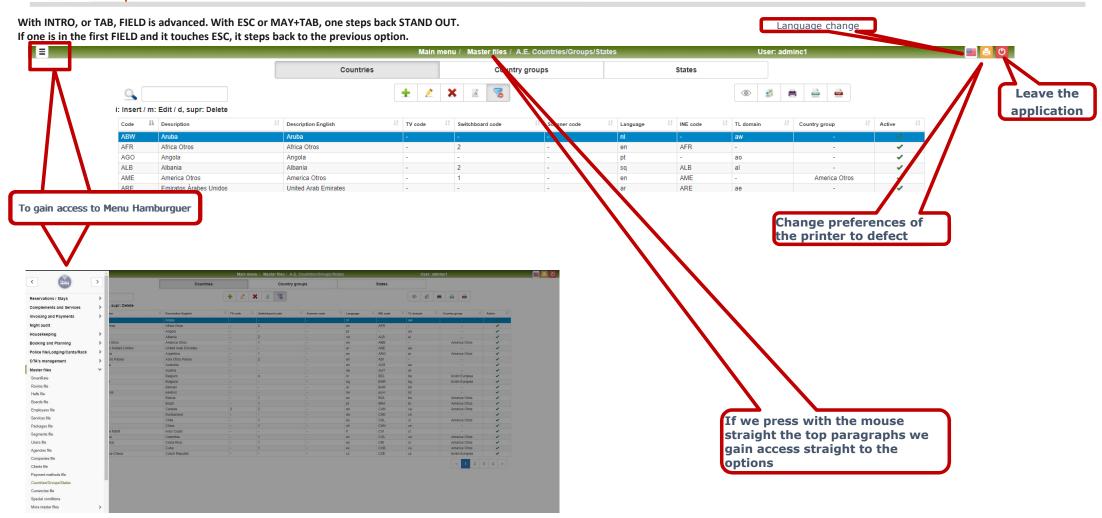

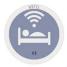

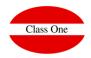

Operative mechanics

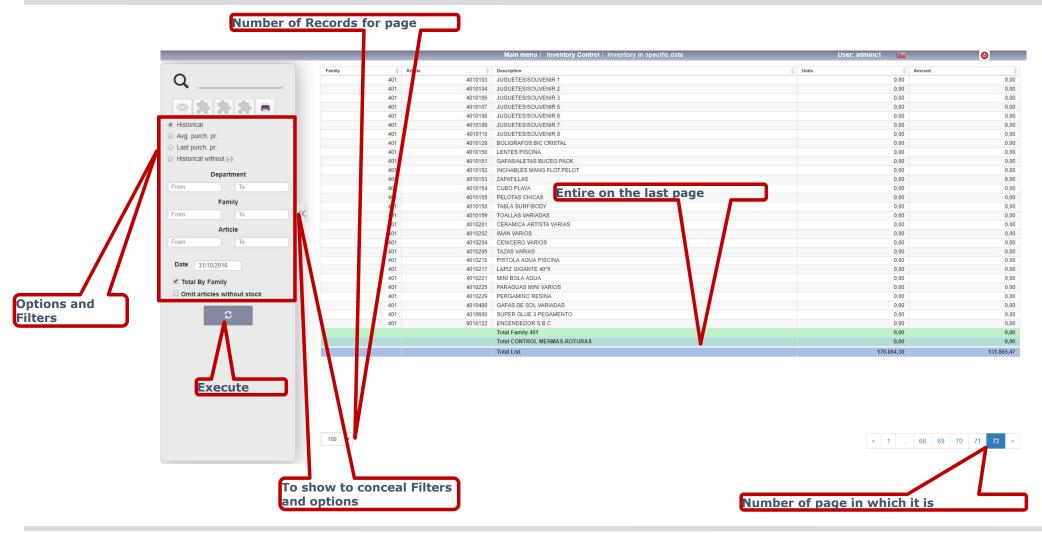

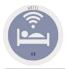

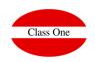

To remove screens pop-up with finished screen

Because normally we will work with finished screen (the equivalent to F11), if we want to remove one of the windows it will be touching [Ctrl] W

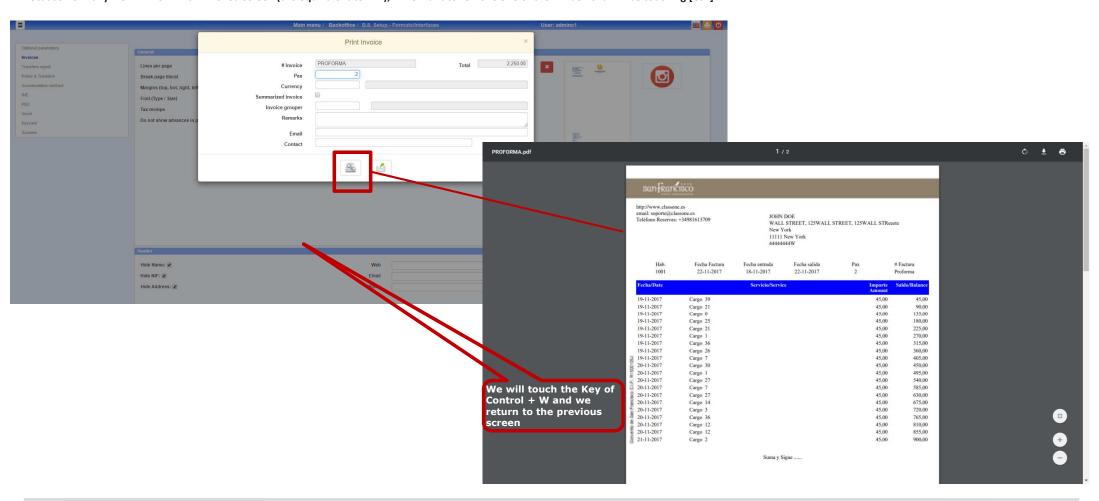

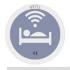

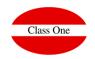

Enlarge / Diminish Screens

On having been work with navigators, to enlarge screen to touch [Ctrl] + (Control more) to diminish screen to touch [Ctrl] - (Control less)

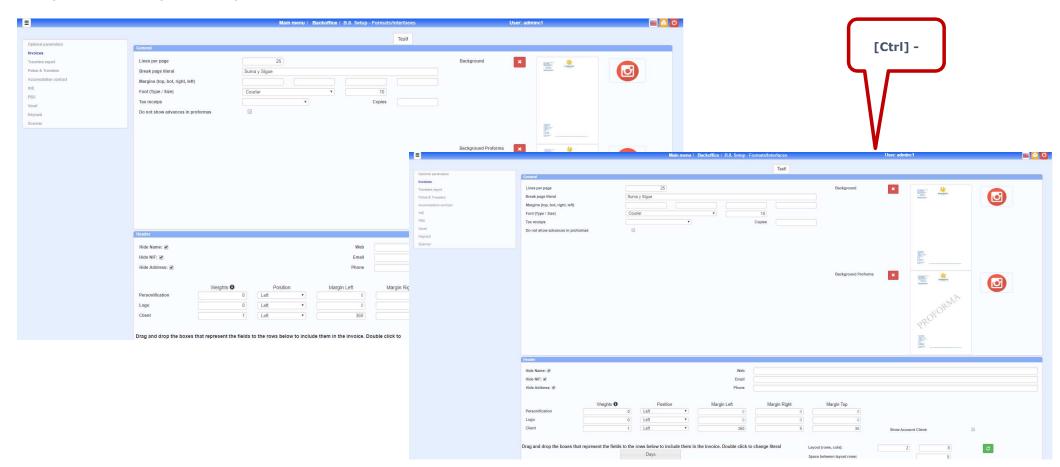

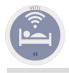

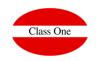

Operative mechanics. Scroll in lounges

When there are more than 12 LOUNGES, to see the rest of the lounges, it is necessary to put the cursor on the picture of the lounges and to drag as if it was Google Maps

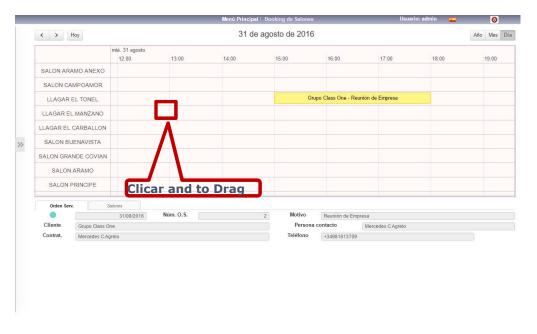

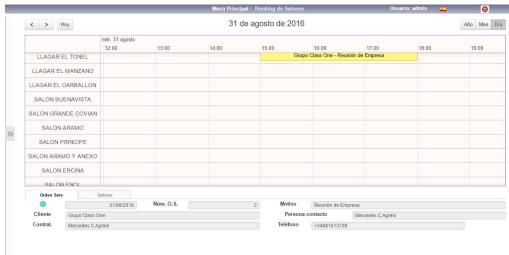